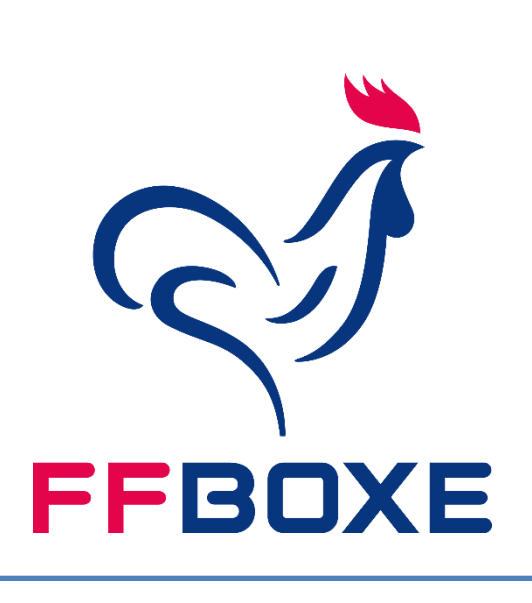

# Portail des formations

Fédérations Française de BOXE ORIONTRONIC

Rendez-vous sur le portail en entrant dans votre navigateur l'adresse suivante :

# <http://formationffboxe.com/>

**DOSSIER DE CANDIDATURE à retourner avant la date butoir à :**

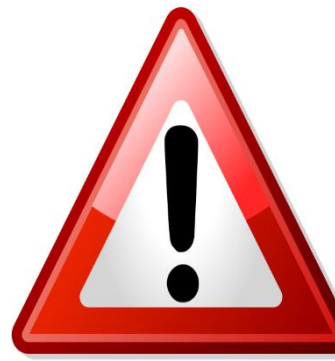

**Fédération Française de Boxe**

**Service Formation**

**Tour essor 8<sup>e</sup> étage, 14 rue Scandicci** 

**93508 Pantin cedex**

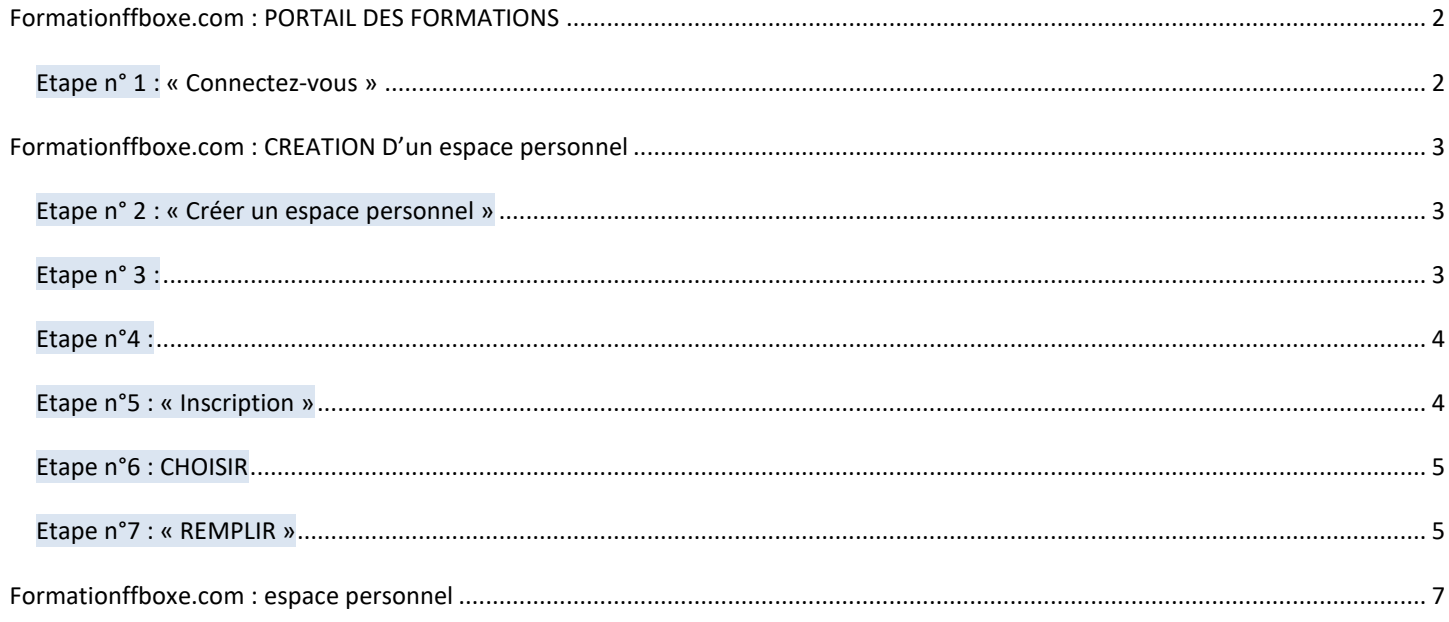

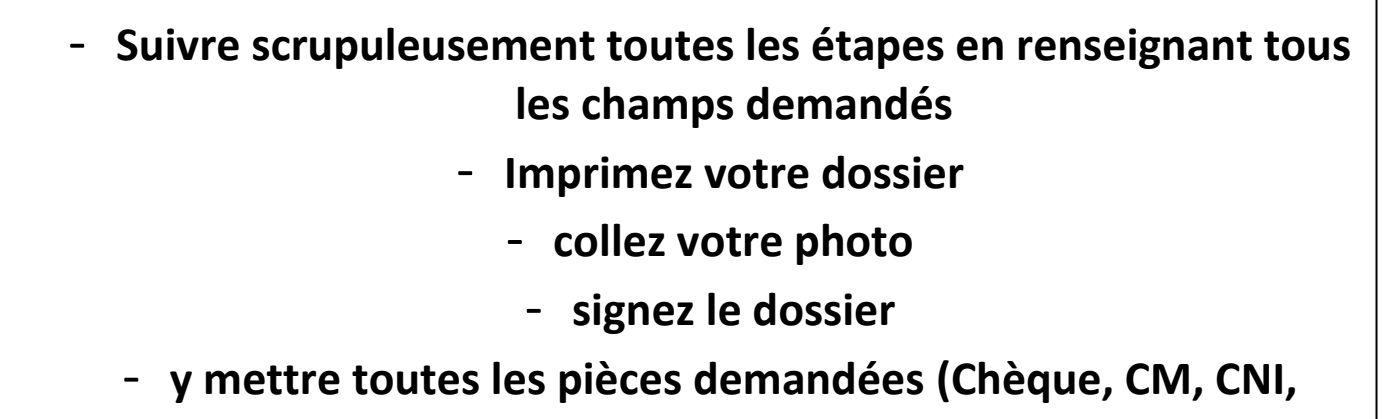

- Enveloppe, .....)
- envoyez le tout par voie postale en courrier prioritaire avant la date butoir. (voir adresse en 1<sup>ère</sup> page)
	- restez vigilent car vous serez contactez par mail.

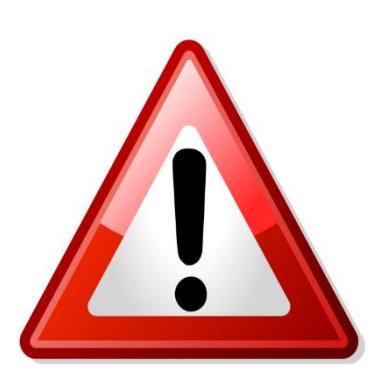

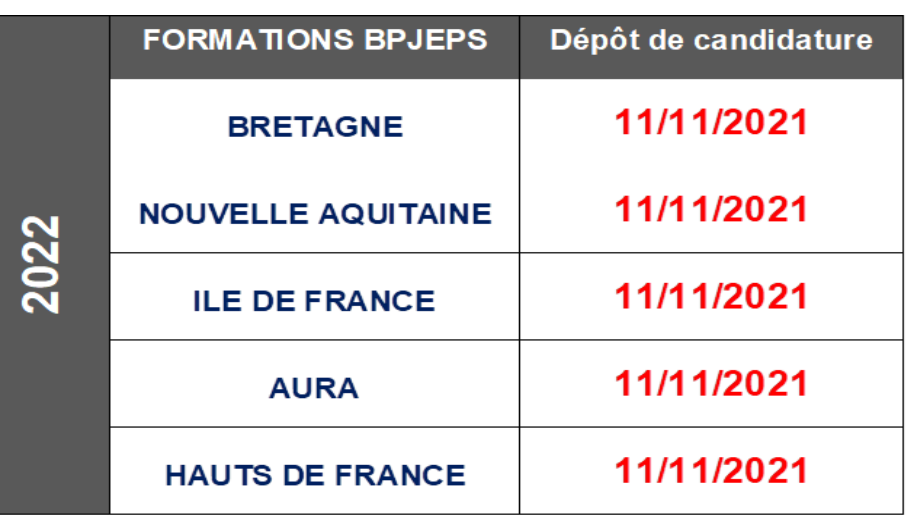

#### <span id="page-2-0"></span>**FORMATIONFFBOXE.COM : PORTAIL DES FORMATIONS**

*Si rien ne s'affiche, il est nécessaire de mettre à jour votre navigateur.*

#### *Procédure pour vous connecter au portail*

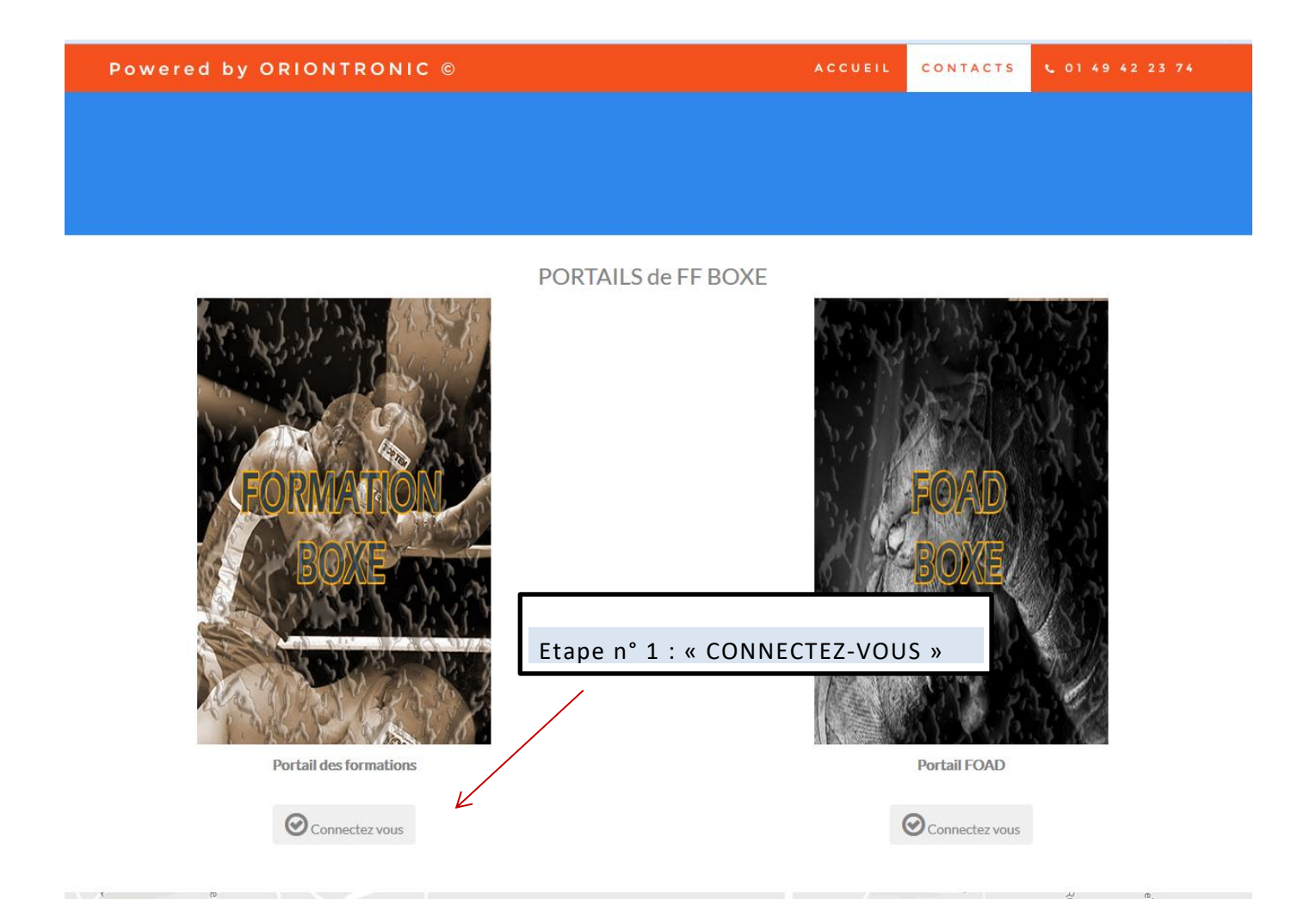

#### <span id="page-3-0"></span>**FORMATIONFFBOXE.COM : CREATION D'UN ESPACE PERSONNEL**

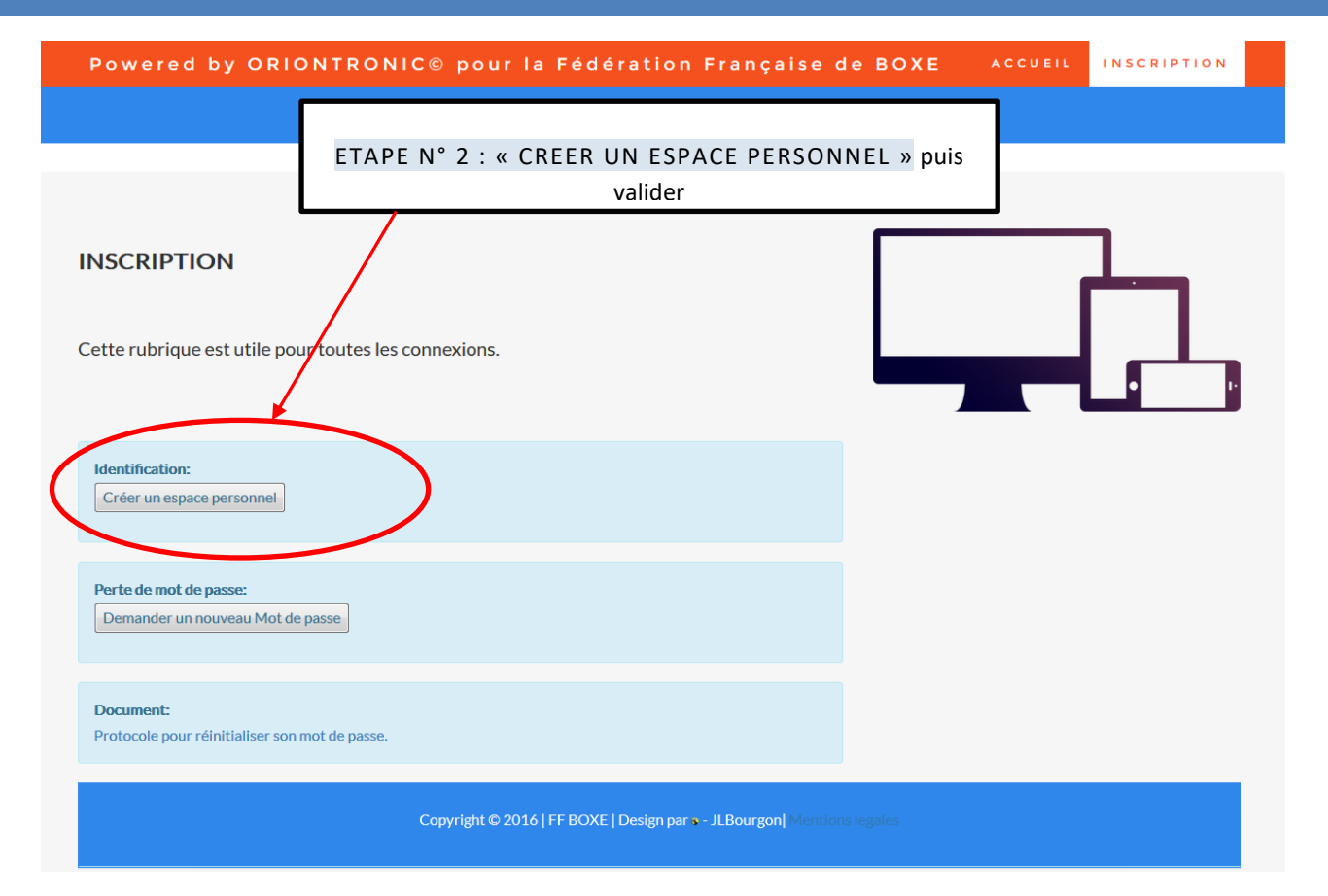

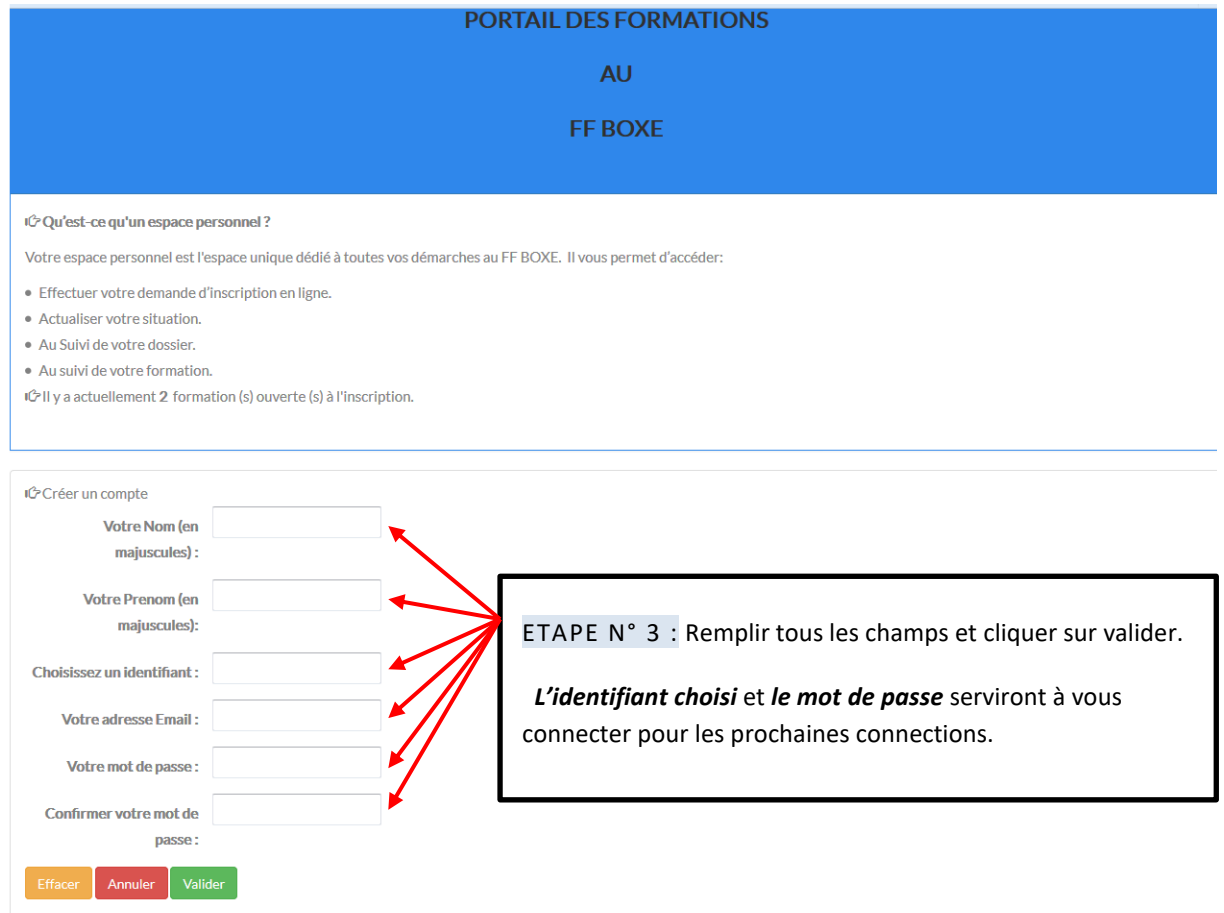

ETAPE N°4 : un message vous informe de l'état de votre inscription. Vous pouvez cliquer sur Connexion

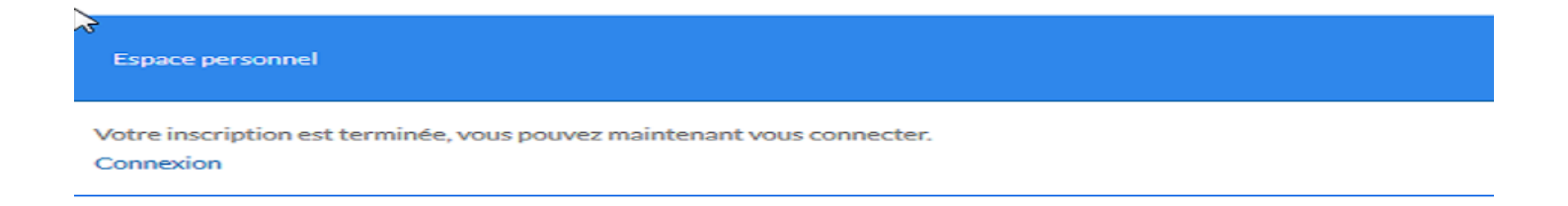

#### De retour sur le portail, connectez-vous avec vos identifiants et mot de passe.

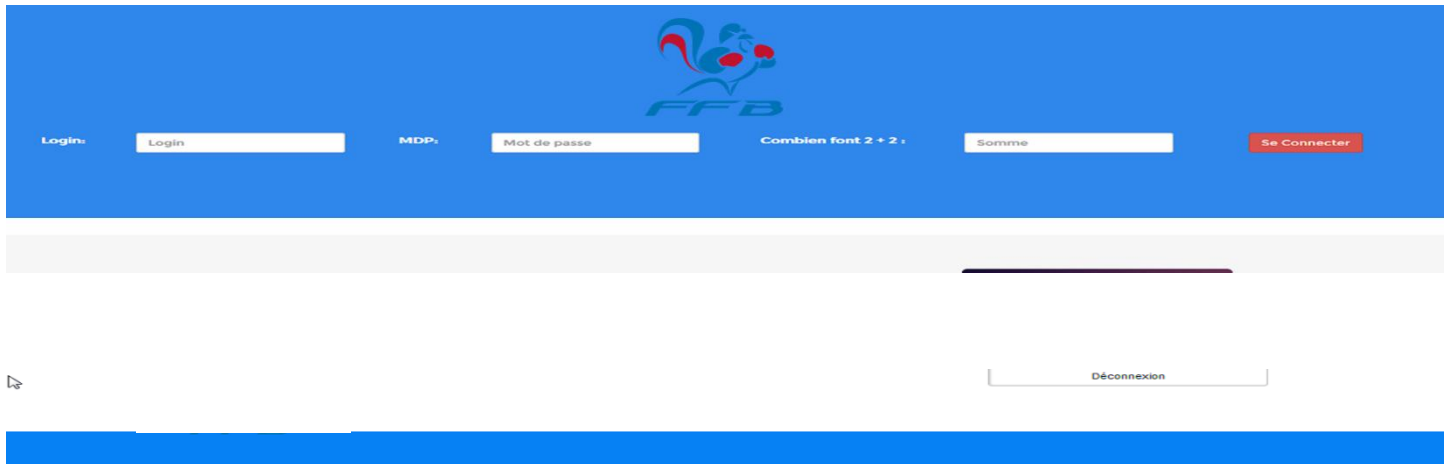

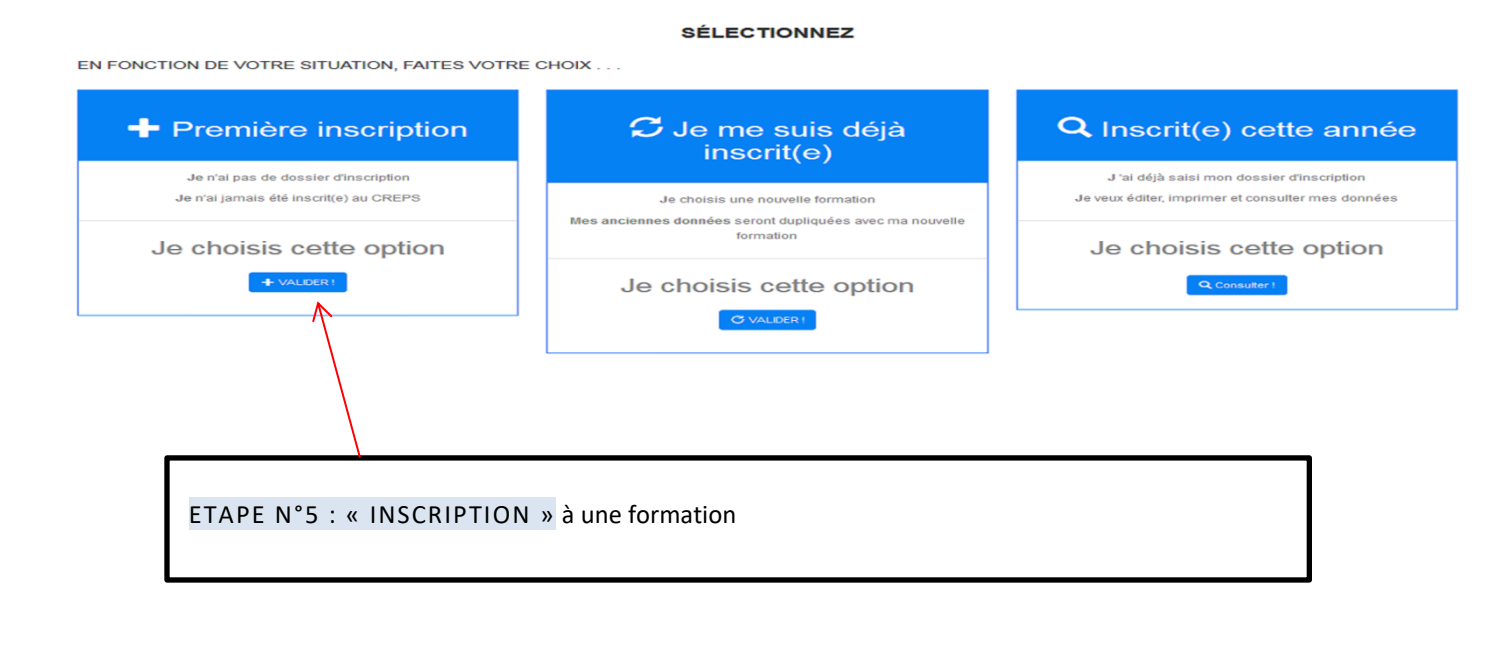

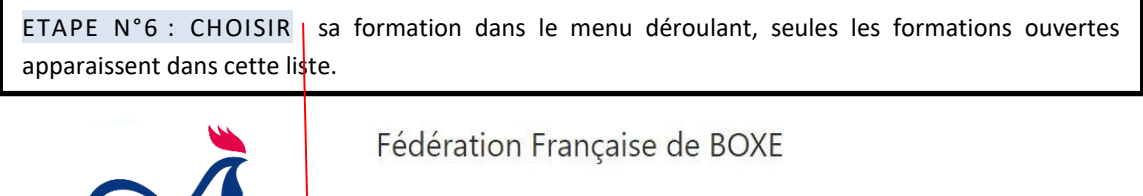

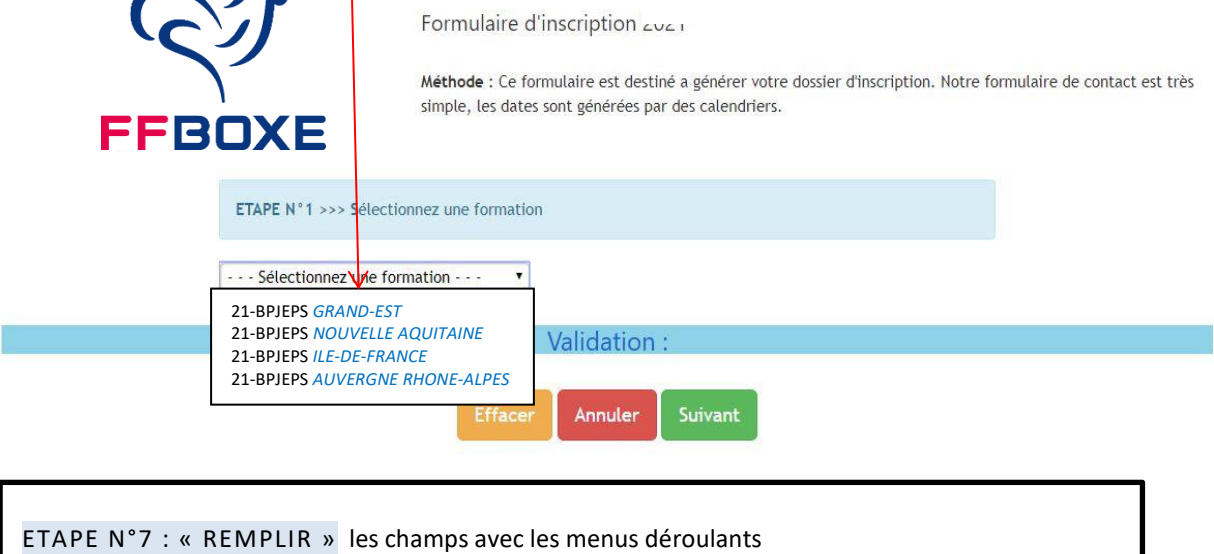

#### Formulaire d'inscription 2016

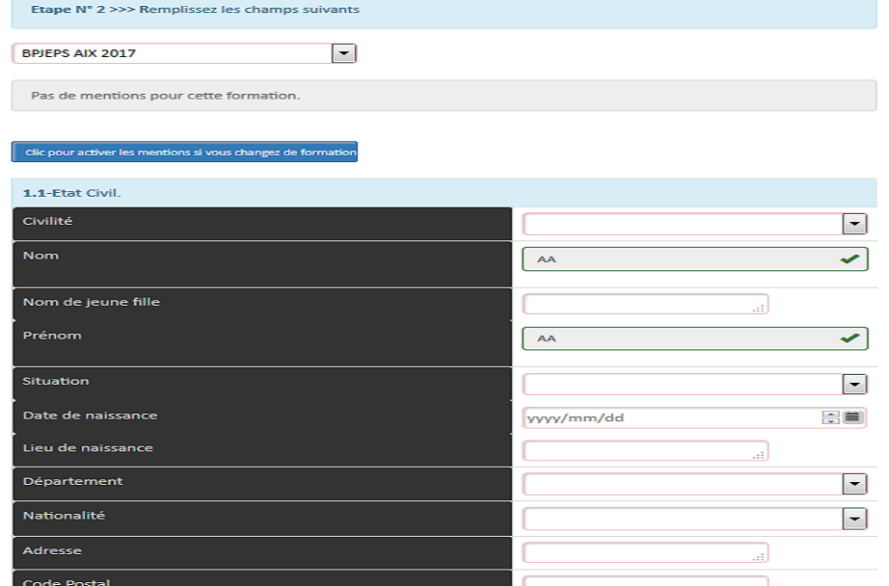

En bas de page il est nécessaire de saisir le captcha *(code de 4 Chiffres)* et cliquer sur suivant.

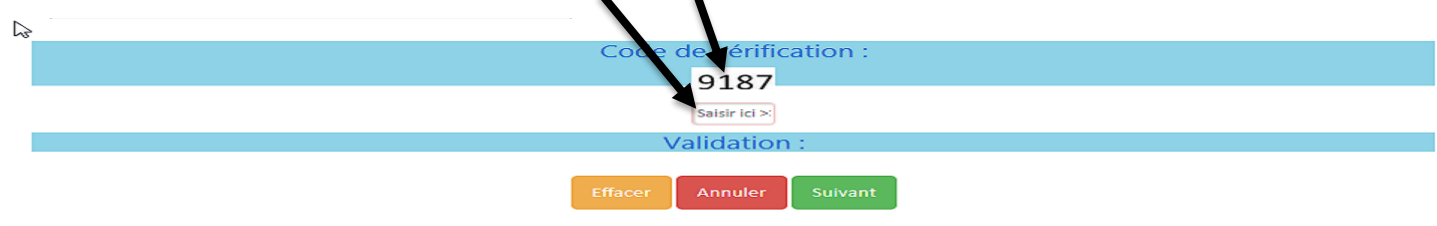

### L'inscription est terminée lorsque le message suivant s'affiche.

VALIDER et Fermer cette page !

## L'enregistrement du dossier est effectué.

### Finalisation de votre dossier

Votre dossier a bien été enregistré dans notre base de données.

Pour visualiser ou imprimer votre dossier d'inscription, rendez-vous dans l'onglet «Imprimer».

Pour modifier votre dossier, s'il vous manque des informations, rendez-vous dans les différents onglets «Modifications»

Vous pouvez joindre des pièces dématérialisées à votre dossier dans la rubrique (Vos documents dématérialisés).

Un courriel vous a été envoyé.

Le dossier complet (dossier d'inscription + pièces à fournir) doit impérativement être transmis, avant le par voie postale à l'adresse suivante :

Fédération Française de BOXE - Service Formation - Tour Essor - 14 rue Scandicci - 93508 **PANTIN Cedex** 

Cliquez sur Valider et Fermez cette page. Vous êtes redirigé sur votre espace personnel.

<span id="page-7-0"></span>L'espace personnel permet de visualiser l'ensemble de votre dossier et de votre formation :

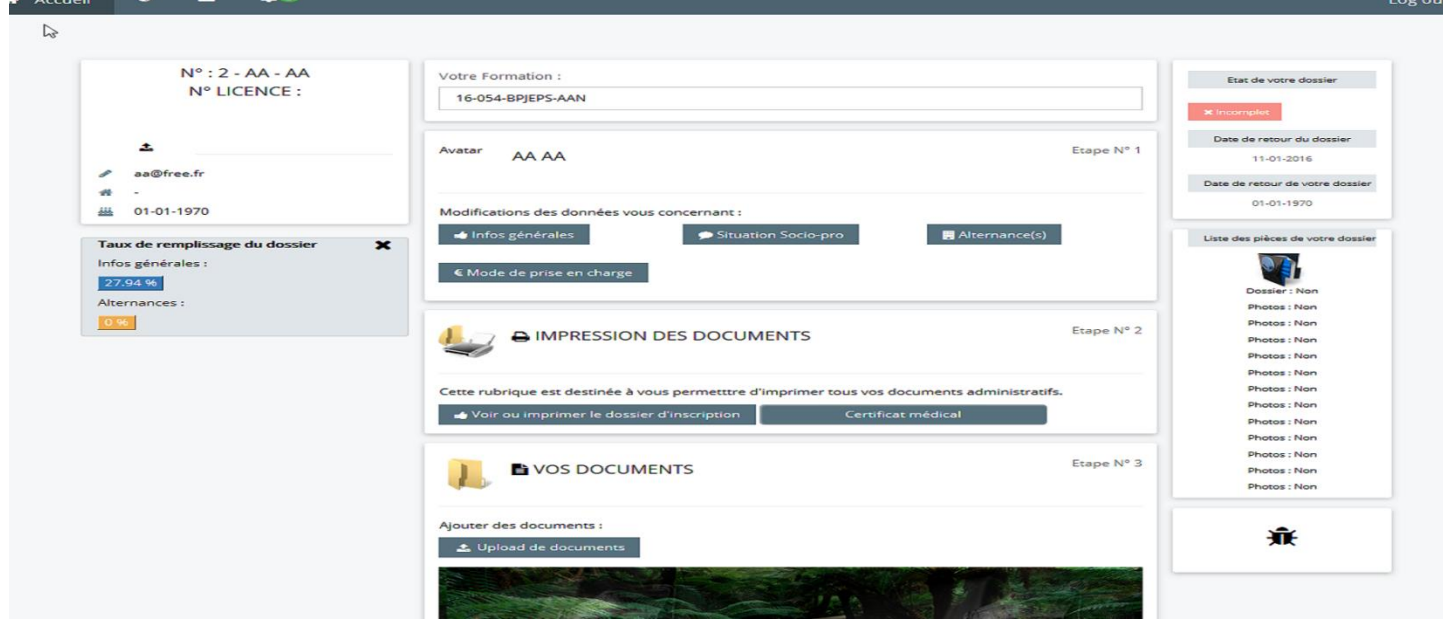

Lorsque vous avez terminé votre inscription, l'écran d'accueil est modifié. Il est impossible de s'inscrire à nouveau. Vous ne pouvez que consulter votre dossier.

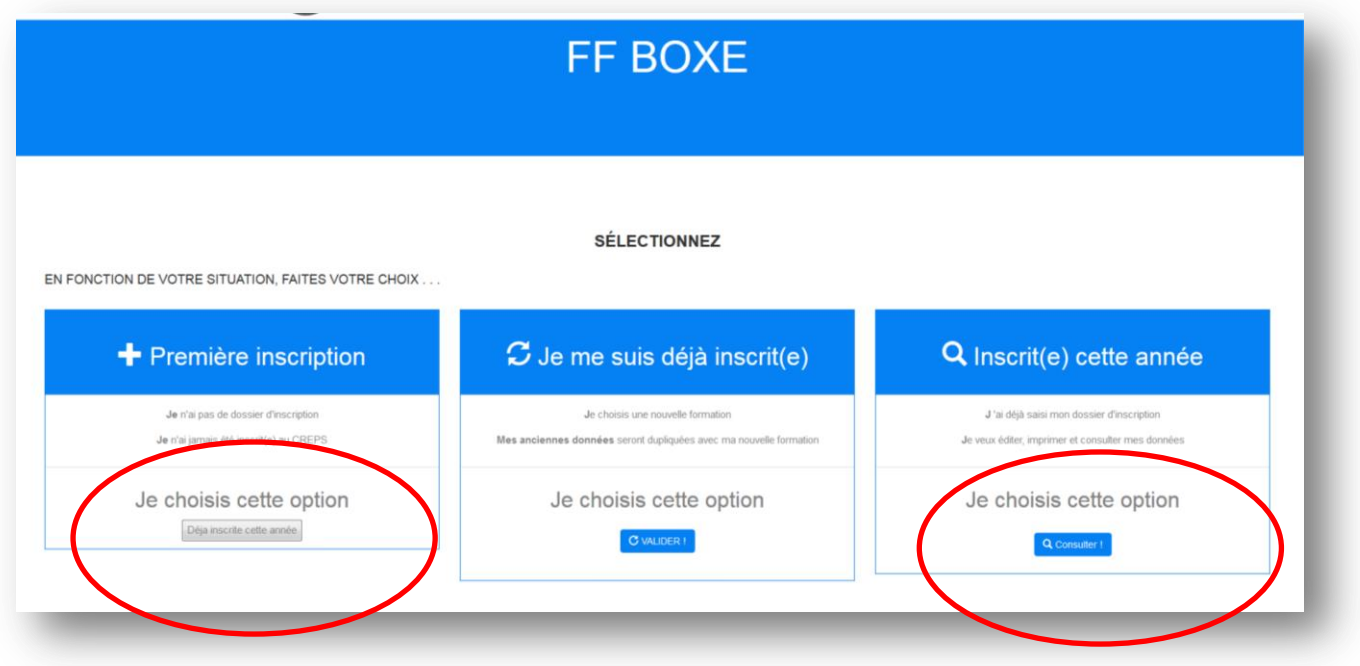